#### QUICKTIP

# Initial Fit Protocol For Thrive platform 2.4 GHz hearing aids

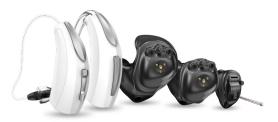

#### Get Started

- Launch Inspire X and insert batteries into the hearing aids.
- On the Get Started screen, select View Programmers, then choose the 2.4 GHz wireless programmer and select OK.

**NOTE:** *Expected range for wireless programming is 30 feet.* 

3 Select the check box next to the hearing aid(s) to be programmed.

#### 4 Select Read Device Settings to begin a new fitting or for a follow-up fitting session using the current settings in the hearing aids or Load a Previous Session to retrieve a previously saved session.

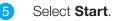

#### Initial Fit and Auto Path

Initial Fit launches automatically when programming new hearing aids.

- 1 Select the appropriate **Acoustic Options**, then select **OK**.
- Select the appropriate Experience with
   Amplification. [Fig. 1]

Refer to the Experience Manager QuickTIP for additional information.

Insert hearing aids into the patient's ears, reduce all sources of noise, then select **Begin** to run the Auto Path.

**NOTE:** If hearing aid programming is conducted prior to the fitting appointment, re-run the Feedback Canceller with the hearing aids in the patient's ears.

4 Review the Auto Path results screen. Select **Restart** if status is incomplete for any steps, or select **Close** to continue.

| Fxpe       | • (•) Right Binaural Left (•) •             |  |
|------------|---------------------------------------------|--|
| 0          | Minimal to no experience with amplification |  |
| $\bigcirc$ | Experience with Starkey                     |  |
| 0          | Experience with Other manufacturer -        |  |
| 0          | Prefers Power fit                           |  |
|            |                                             |  |

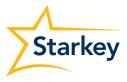

#### **User Controls**

The User Control Configuration demo box will appear upon initial programming. Select **Show Demo** for demonstration of user control configuration options, or select **Don't show again** and **Close**.

Drag any user control you wish to enable from the left and drop it on a gesture on the right. User control options include: Hearing Aid Volume, Memory, Tinnitus Level, Mute, Accessory Start/Stop, Accessory Volume, Manual Alert, Thrive Assistant and Edge Mode. Gesture options include: Short Press, Push & Hold, and Double Tap. [*Fig. 2*]

| Hearing Aid Volume                   | Memory                               | Short Press     Memory     X         | Short Press     Memory     X |  |
|--------------------------------------|--------------------------------------|--------------------------------------|------------------------------|--|
| Tinnitus Level                       | Mute                                 | ✓ Ear to Ear →<br>● Push & Hold      | Ear to Ear 🗸                 |  |
| Accessory Start/Stop<br>Manual Alert | Accessory Volume<br>Thrive Assistant | Disabled<br>Ear to Ear<br>Double Tap | Disabled<br>Ear to Ear       |  |
| Edge Mode                            | 1                                    | Disabled<br>Ear to Ear               | Disabled<br>Ear to Ear       |  |
| Double Tap Sensitivity               |                                      |                                      |                              |  |
| Default                              |                                      |                                      |                              |  |

Figure 2

**NOTE:** Double Tap is only available for AI products. Double Tap Sensitivity may be adjusted by selecting the drop-down arrow under the user control options.

NOTE: Manual Alert, Thrive Assistant and Edge Mode are only available for select Thrive platform 2.4 GHz products.

2 Click on **Manage Phone calls** for user control information specific to answering, declining, and ending phone calls on Apple phones. **Answer, Decline, End** phone calls will default on. Click the **check box** to disable this feature.

NOTE: This feature is available for any iPhone.

**NOTE:** This feature will respond, by default, to an incoming call without losing other user control functionality (e.g. volume control, memory, tinnitus, etc.) when a call is not in progress.

3 Click on VC Range and Step Size. Select Pins to adjust VC Range. Select Step Size of 2 dB or 4 dB.
NOTE: Inspire X software will not allow for adjustments to VC Range and Step Size if volume control is not enabled in User Control Settings.

## QuickFit and Fine Tuning

- Select QuickFit on the left navigation bar to make global fitting adjustments. [Fig. 3]
- 2 Select the Memory drop-down arrows on the memory bar to program memories.
- 3 Select **Fine Tuning** on the left navigation bar or from the bottom of the QuickFit screen to make detailed fitting adjustments of individual channels and input levels.
- 4 Select **Tables** or **Sliders** to choose desired view for adjustments.
- 5 Select + to expand Low, Mid, High and/or Ultra channel groups.
- 6 Select channels and input levels to adjust, then select **up and/or down** arrows to make adjustments.

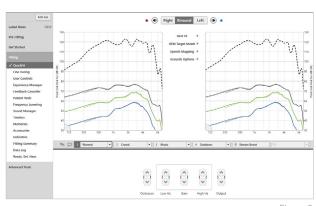

Figure 3

## Patient Tools

Select TeleHear Remote Services under Patient Tools to sign in for remote fitting and patient management. Review the Patient Consent disclosure notice with your patient under Help, then click **Close**. Next, click **Generate** Code to generate a unique code for your patient to enter into their Thrive Hearing Control app to allow access for TeleHear Remote Services. [Fig. 4]

Select Auto Fall Alert under Patient Tools to change the Fall Detection Sensitivity and complete the Fall Risk Screening with your patient. Please refer to the Fall Alert QuickTIPs for full instructions on completing setup and use. Please note Auto Fall Alert is only available for select Thrive platform 2.4 GHz hearing aids. [Fig. 5]

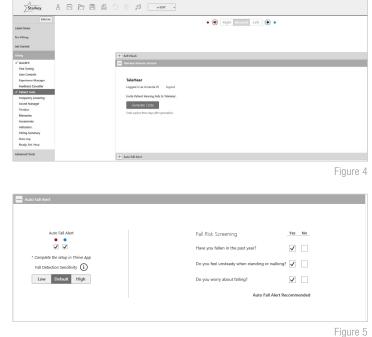

## **Additional Adjustments**

Refer to the QuickTIP library for information on various features, such as Sound Manager, Tinnitus, and Frequency Lowering.

# **Memories and Speech Indicators**

Select **Memories** on left navigation bar or select **Memories** from the middle of all fitting screens.

- Ð Select drop-down arrows to extend the **Memories** menu, then select the desired memories to program.
- 2 If configuring a **Music Memory**, refer to the Music Memory QuickTIP.
- a 💭 🛯 🗤 Сору  $1 \cdot \longrightarrow 2 \cdot$ Move Official definition of the second second secon 5 Seconds • 5 Seconds • Figure 6

- 3 Speech Indicators can be customized. (See Indicators on next page).
- 4 The memory bar will default to a display of the selected environment (for example, "Outdoors"). Select the **speech bubble** to change the display to the speech indicator that has been configured (for example, the Outdoors memory will display as "Golf"). [Fig. 6]

#### Accessories

Select Accessories on the left navigation bar to configure 2.4 GHz accessories. Click on the information icon for specific pairing instructions for any of the accessories. Follow pairing instructions via the information icon to pair within Inspire X. Once paired, adjust the Hearing Aid Mic While Streaming for the streaming accessories and the Favorite Button Configuration for the Remote. [Fig. 7]

Refer to the 2.4 GHz wireless accessories QuickTIPs for additional information.

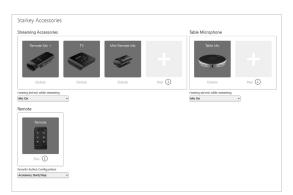

#### Indicators

Select Indicators on the left navigation bar.

Select or de-select check boxes to enable or disable indicators.
 NOTE: Volume indicators may be enabled or disabled on an individual basis.

- 2 Select Adjust All Indicators to increase or decrease volume level for all Tone or Speech/Chimes indicators in 5 dB increments, or to change the voice language.
- 3 Select the **Individual Indicator** names to adjust the volume level and stimulus type for individual indicators. Select the Hearing Aid icon to play the indicator directly through the devices or the Computer icon to play the indicator through the loudspeaker for demonstration purposes.

4 Select **Memory/Home** to configure Speech Indicators, which are environment-specific voice indicators. As memories are enabled, the default indicator will match the selected environment (for example, the user will hear "Outdoors" when switching into the Outdoors memory). Select the drop-down arrow under Stimulus to change the speech indicator (for example, the user has the option to hear "Golf" when switching into the Outdoors memory.) [*Fig. 8*]

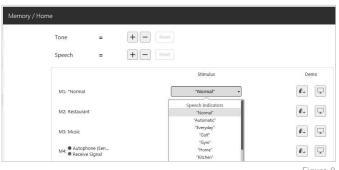

Figure 8

**NOTE:** The Custom and Stream Boost indicators may be disabled, if desired.

#### Fitting Summary

Select Fitting Summary on the left navigation bar. [Fig. 9]

Select **details** to change the status of features, if necessary. Details are hyperlinks and will navigate to the Feature Names adjustment screens.

Under **Status**, select the desired setting in the drop down for Auto On/Off. When turned on, Auto On/Off allows the hearing aids to automatically go into sleep mode when not in use. This feature is available for AI hearing aids only.

Select **Print** to generate a Fitting Report, a Data Log Report or a personalized Device Guide that displays the volume adjustments, memories and speech indicators that have been enabled. The Device Guide can be translated into several languages from the Print screen.

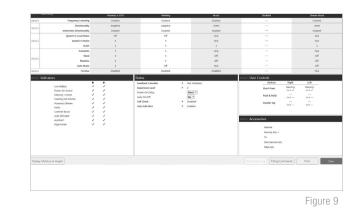